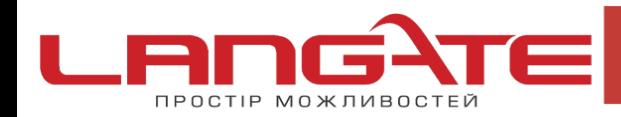

◎ www.langate.ua

## **Налаштування високошвидкісного підключення PPPoE на WINDOWS VISTA**

**1.** Натисніть кнопку «Пуск», після цього «Панель управления»:

 $\odot$ 

 $\overline{\mathcal{O}}$ 

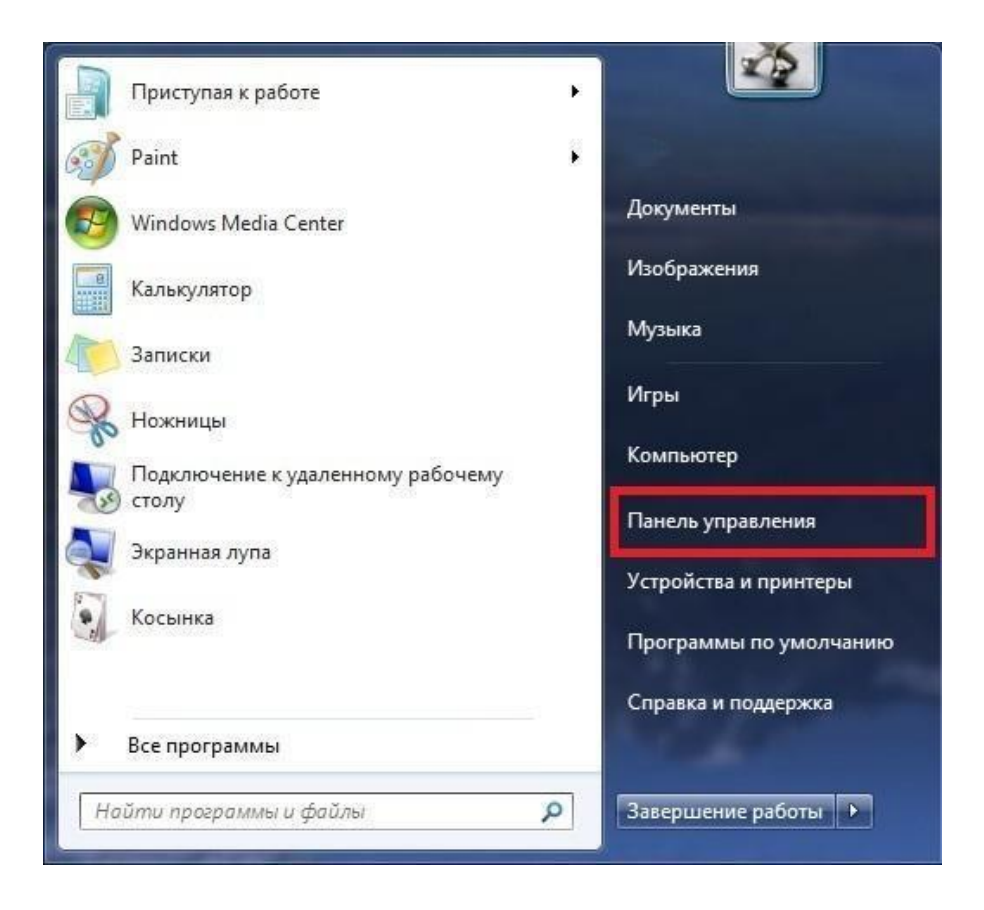

**2.** Виберіть «Центр управления сетями и общим доступом»:

 $\mathbf{C}$ 

 $\mathbf{\Omega}$ 

**ПРОСТІР МОЖЛИВОСТЕЙ** 

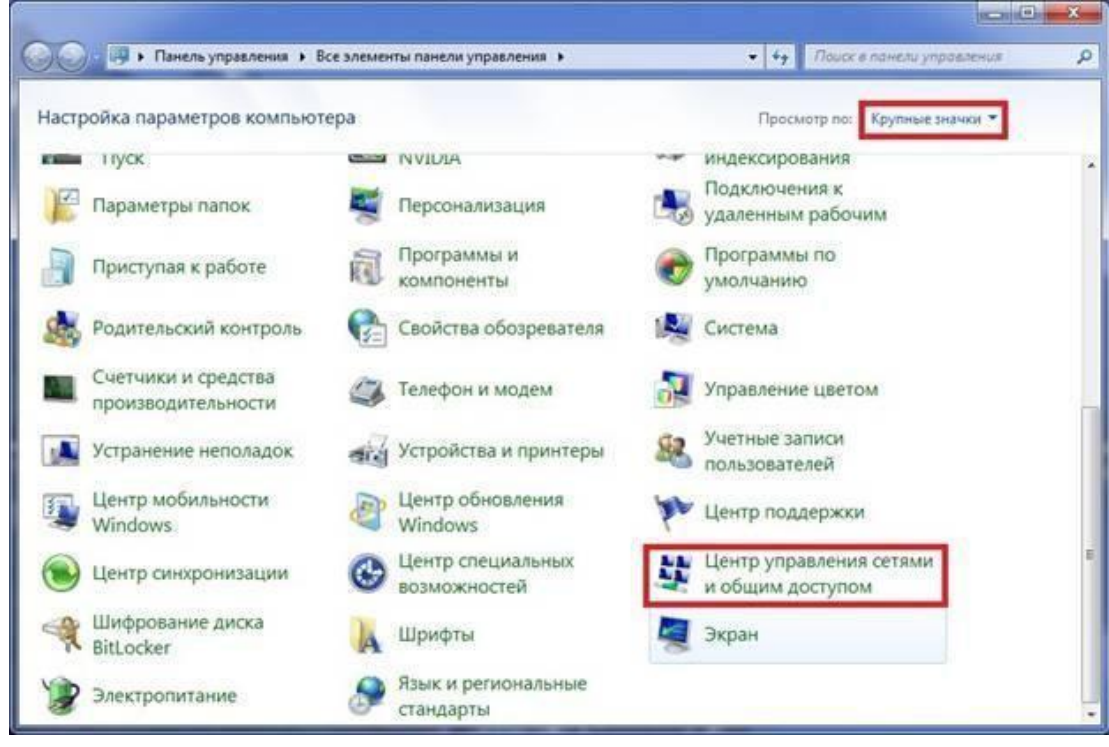

**3.** Для створення нового підключення оберіть пункт «Установка подключения или сети»:

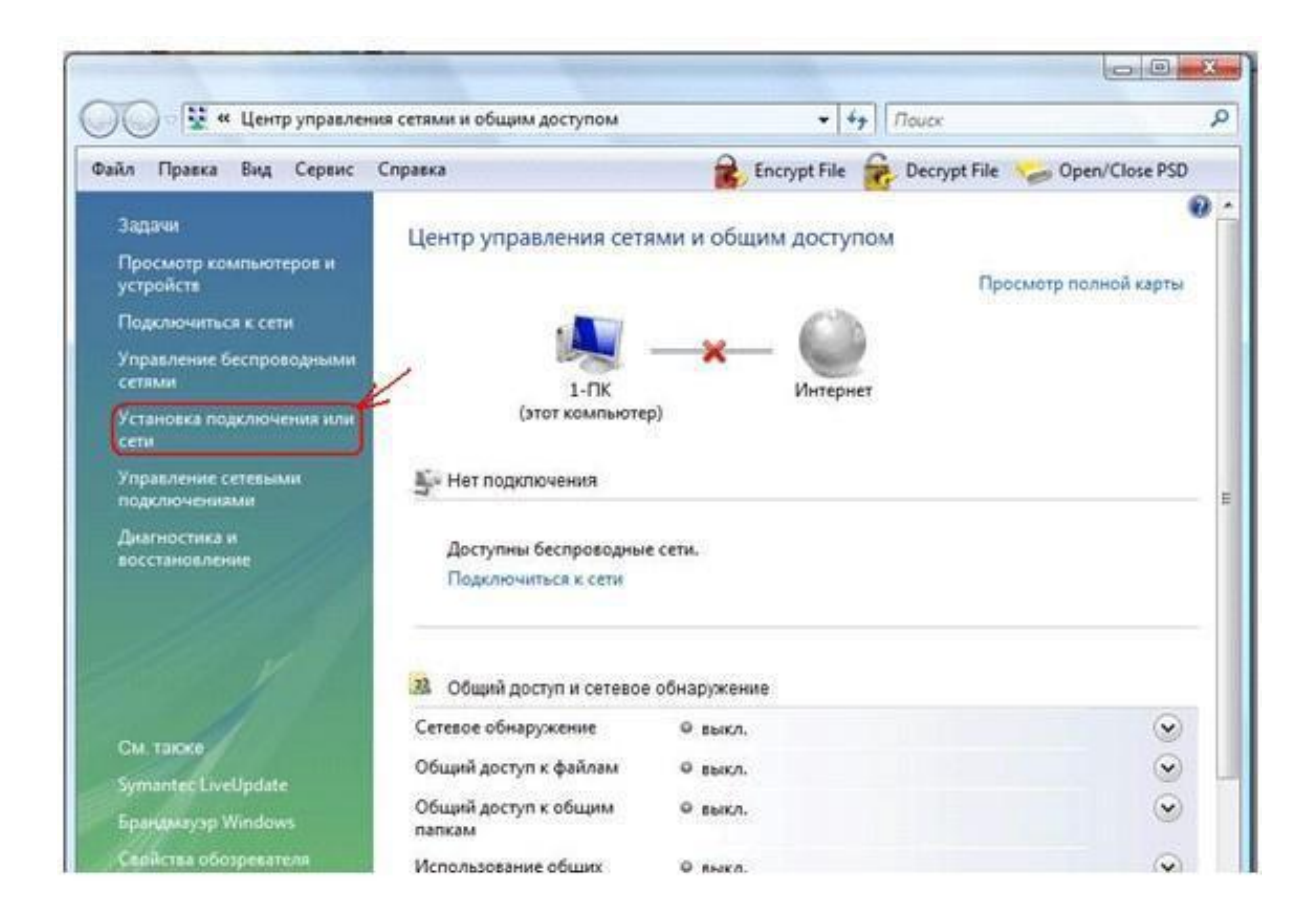

**4.** Оберіть пункт «Подключение к Интернету»:

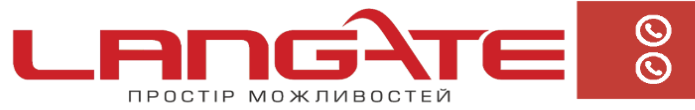

 $\odot$ www.langate.ua

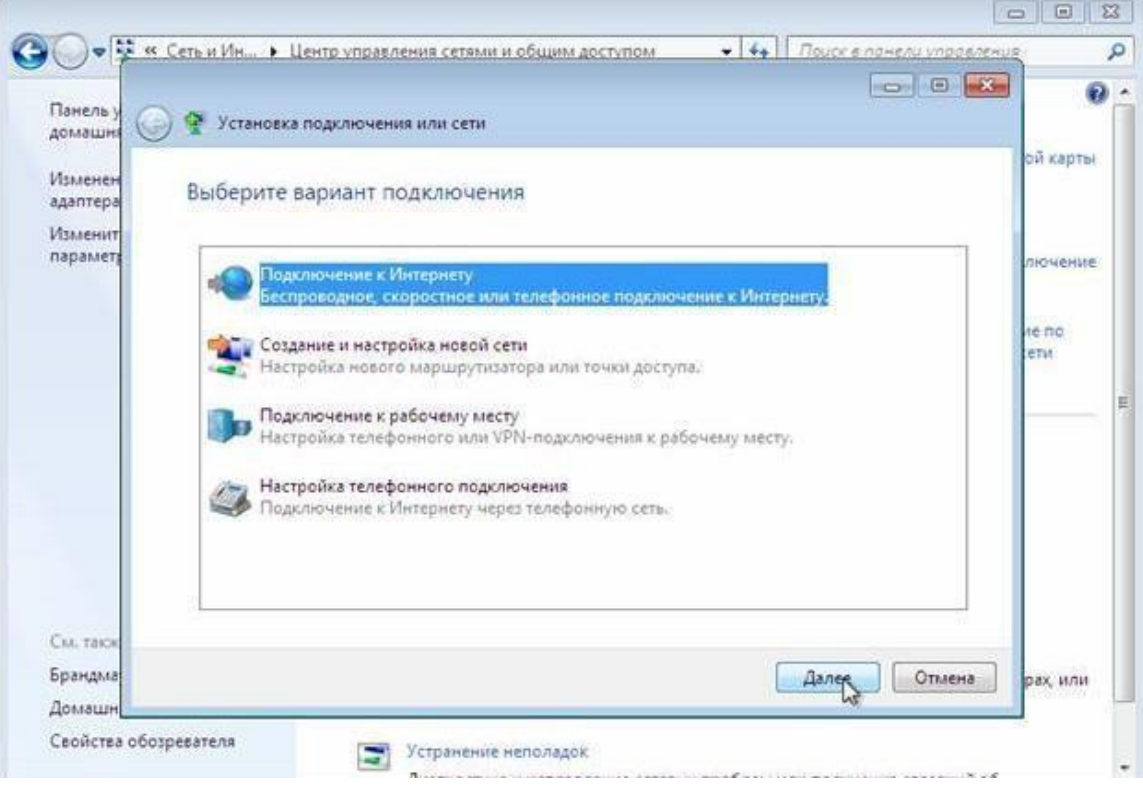

5. Покроково оберіть «Подключение к Интернету» - Далі – «Все равно создать новое подключение»- «Высокоскоростное (С РРРоЕ)»:

+38 (050) 374-06-74  $\overline{\mathcal{O}}$  $\boldsymbol{\Omega}$ ПРОСТІР МОЖЛИВОСТЕЙ

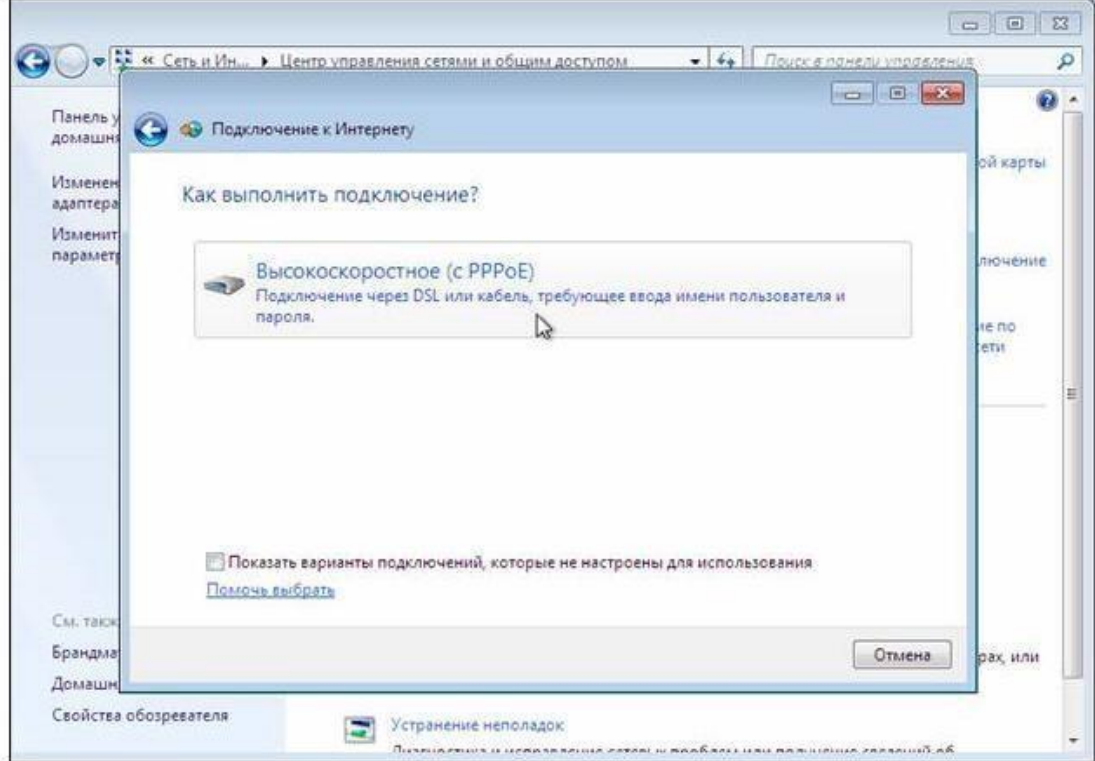

**6.** Далі введіть в відповідні поля:

Имя пользователя – логін Langate

Пароль - пароль Langate

Имя подключения- Langate

Встановіть галочки в пунктах «Отображать вводимые знаки», «Запомнить этот пароль», натисніть «Подключить».

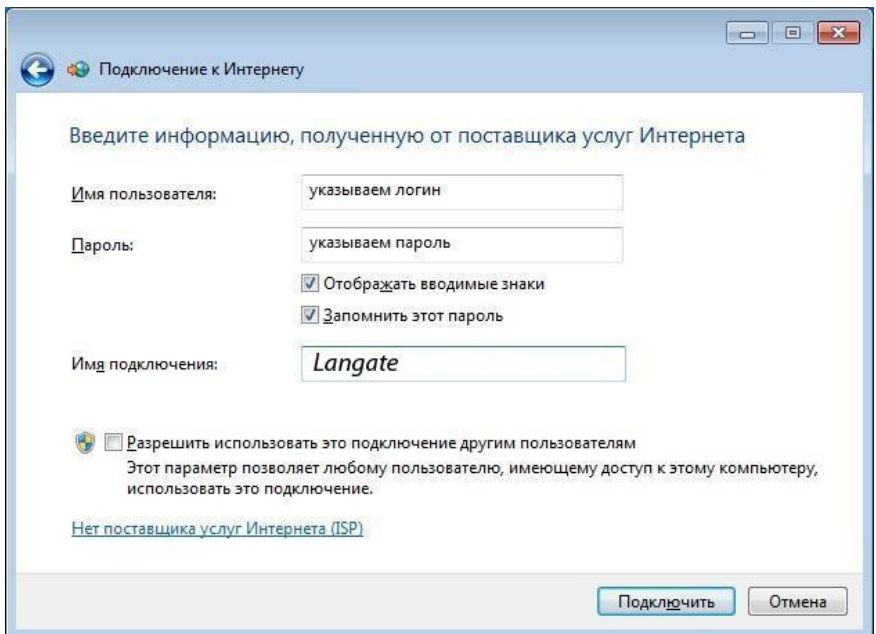

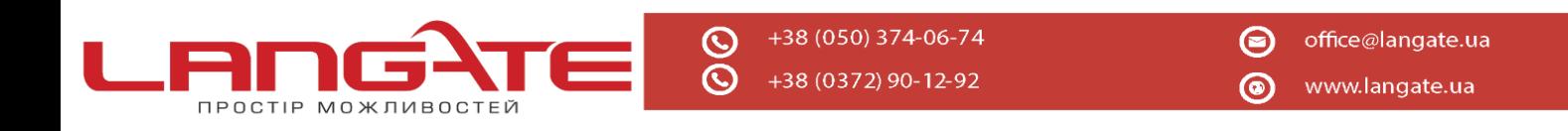

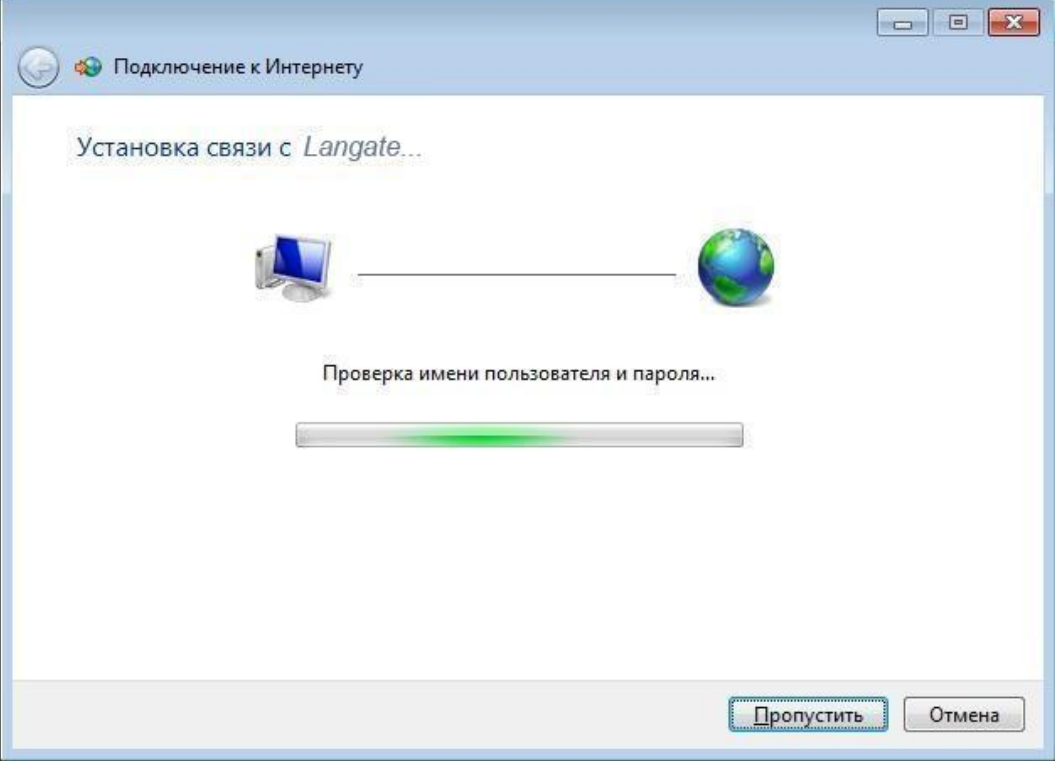

**7.** Дочекайтесь повідомлення про помилку та оберіть пункт «Все равно создать это подключение»:

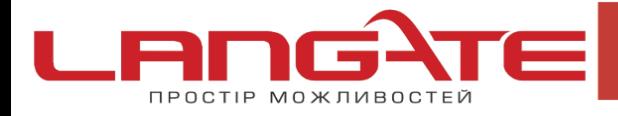

 $\overline{\mathcal{O}}$ 

 $\odot$ 

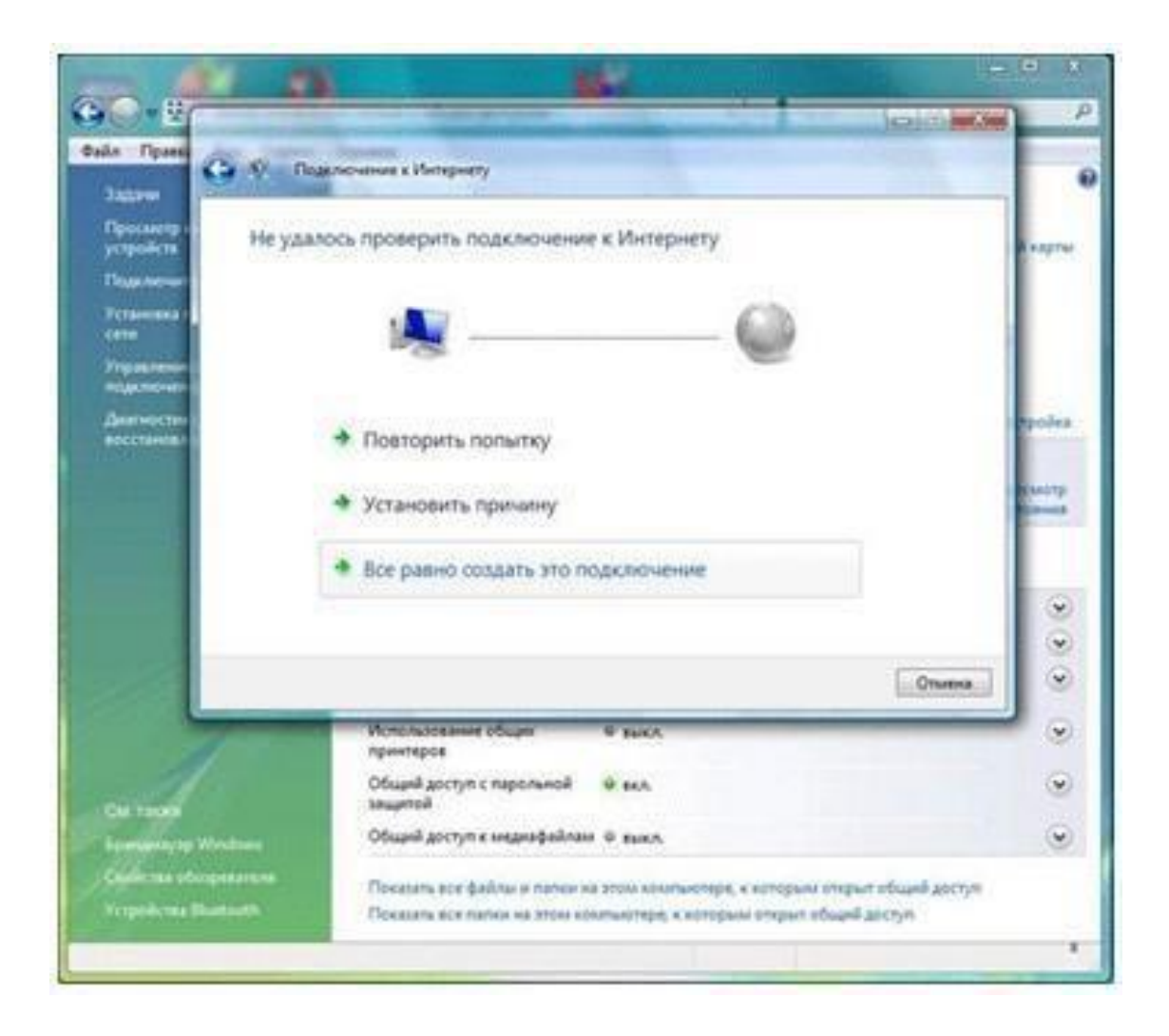

**8.** Дочекайтесь повідомлення про те, шо підключення готове до використання, далі натисніть клавішу «Закрыть».

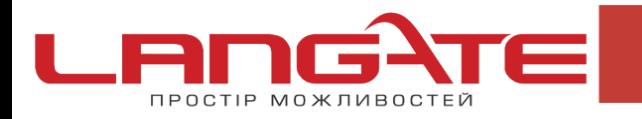

 $\odot$ 

 $\odot$ 

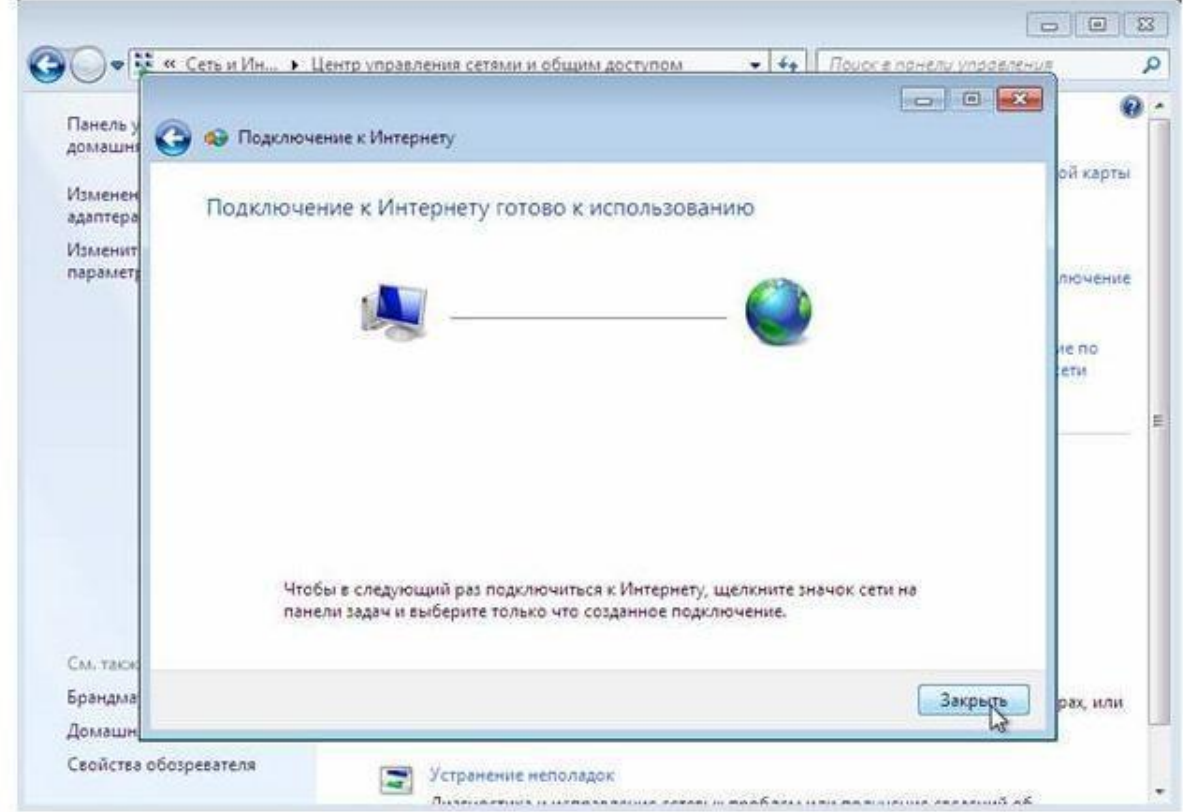

9. Додайте ярлик створеного підключення на «Рабочий стол». Оберіть «Управление сетевыми подключениями»:

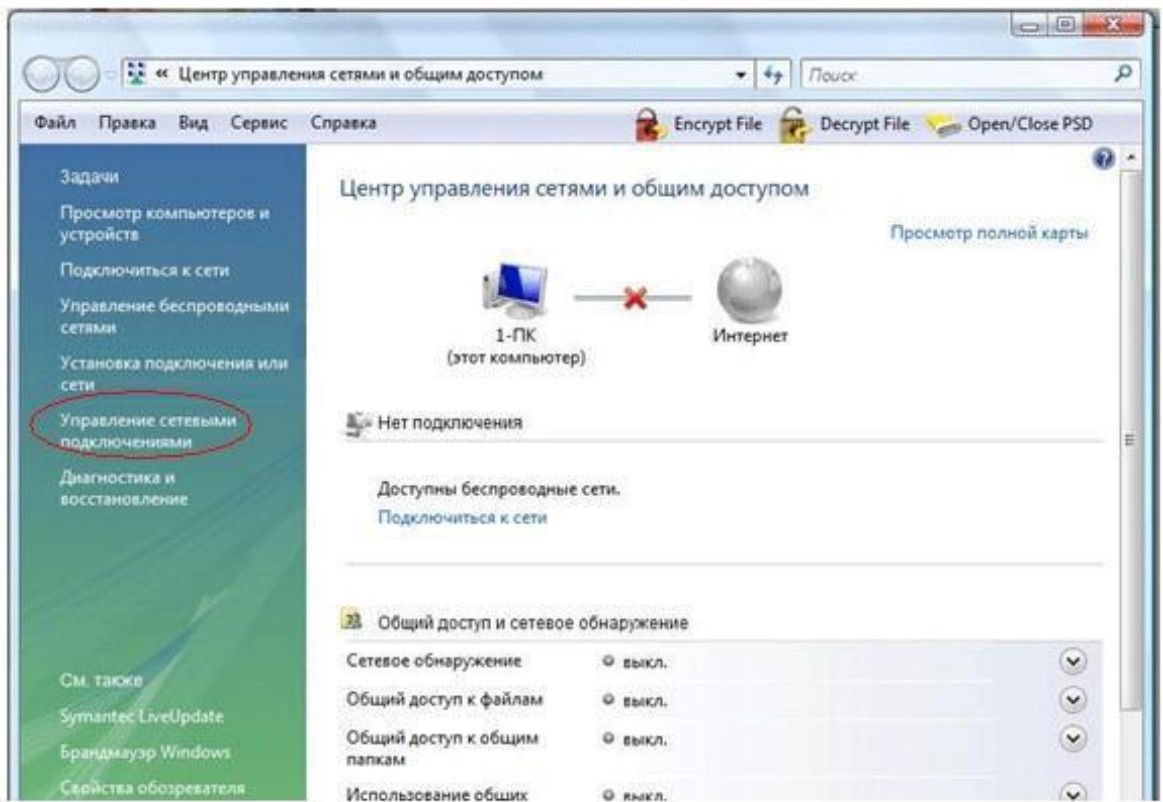

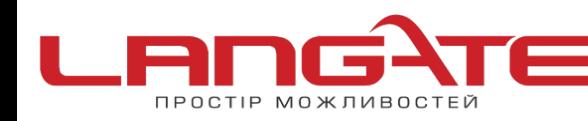

 $\odot$ 

 $\overline{\mathcal{O}}$ 

- $\circledcirc$ www.langate.ua
- **10.** Правою клавішею миші відкрийте контекстне меню і оберіть пункт «Создать ярлык».

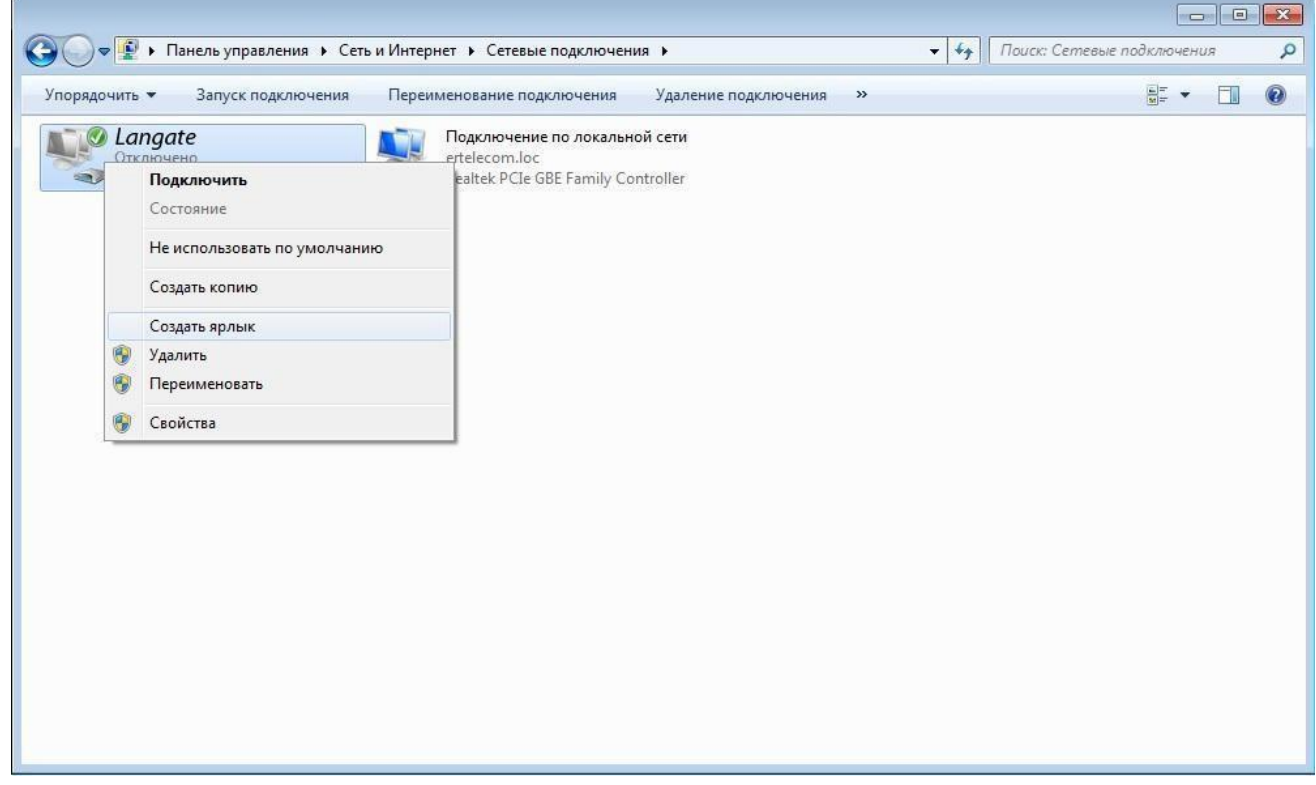

**11.** В додатковому вікні оберіть відповідь «Да».

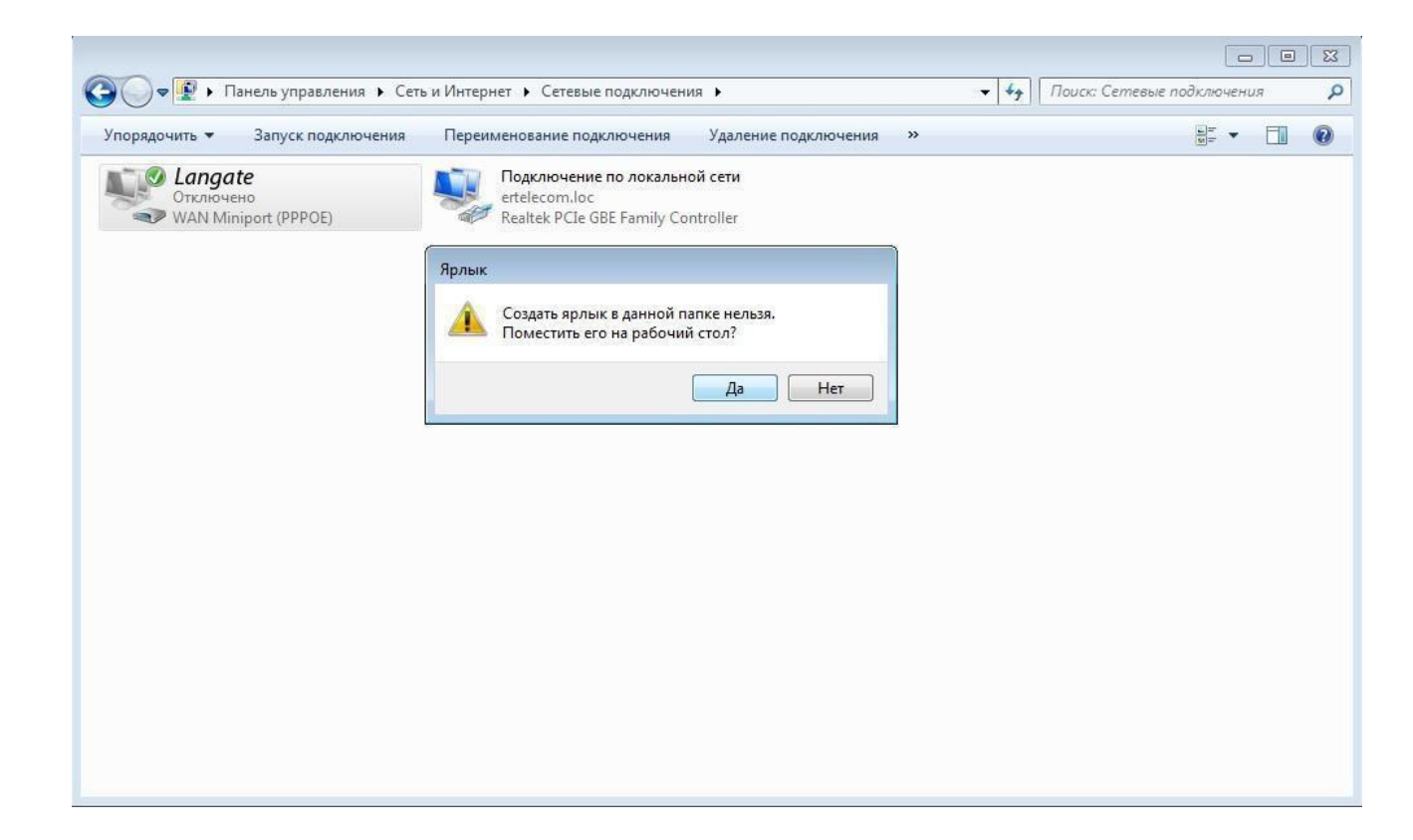

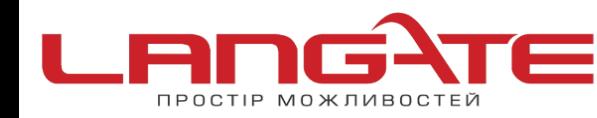

 $\odot$ 

 $\odot$ 

(a) www.langate.ua

**12.** На робочому столі знайдіть створений ярлик та запустіть його подвійним клацанням миші (ліва клавіша). У вікні, що з'явилося, натисніть клавішу «Подключение».

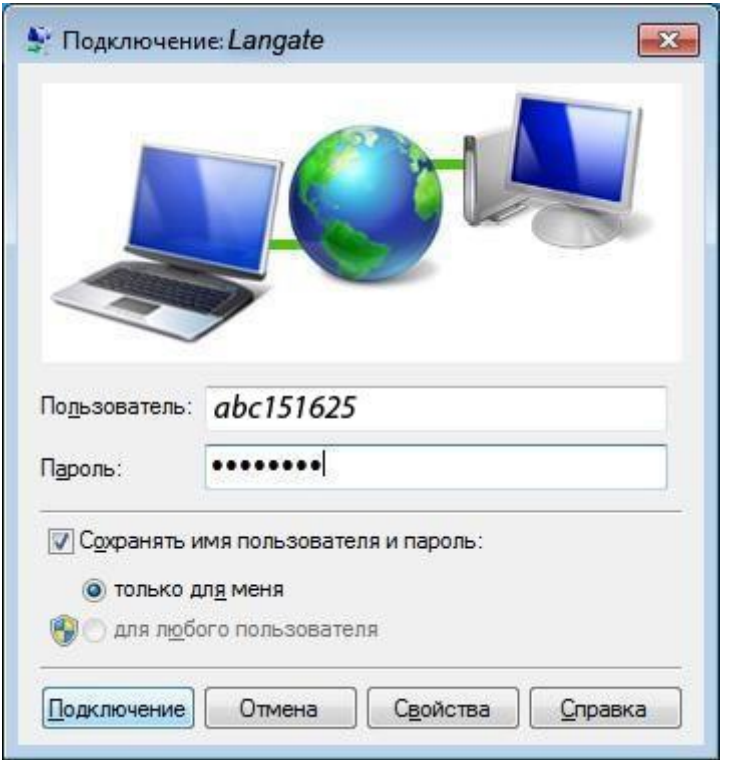

Створення підключення успішно завершено.